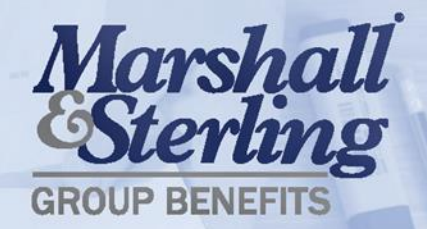

# *i*Navigator **Employee User Guide**

*i*Navigator

## **Table of Contents**

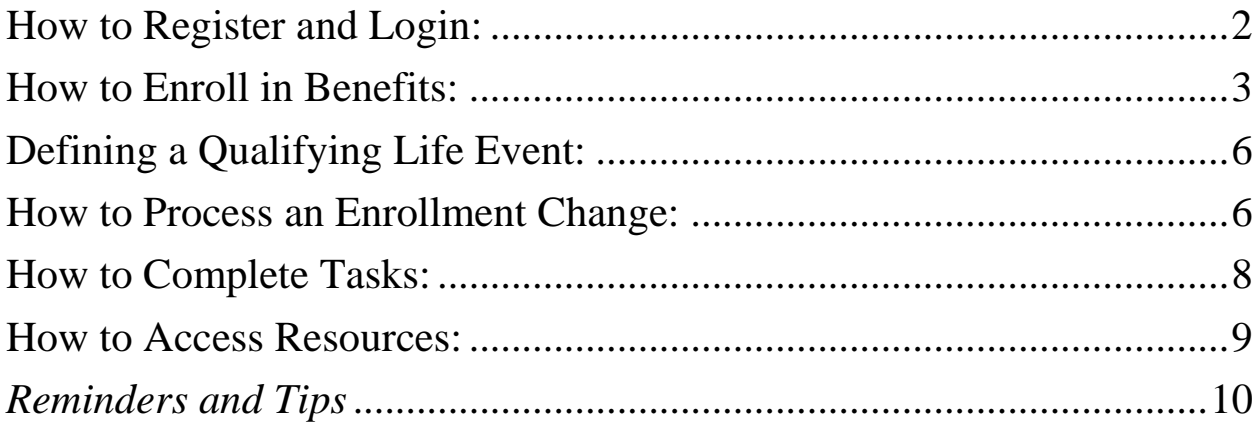

#### <span id="page-2-0"></span>**How to Register and Login:**

1. To login to your iNavigator portal, you must first click the link in the registration email sent to you or follow the instructions provided via the iNavigator handout. The registration link will bring you to the following screen where you can create a username and password.

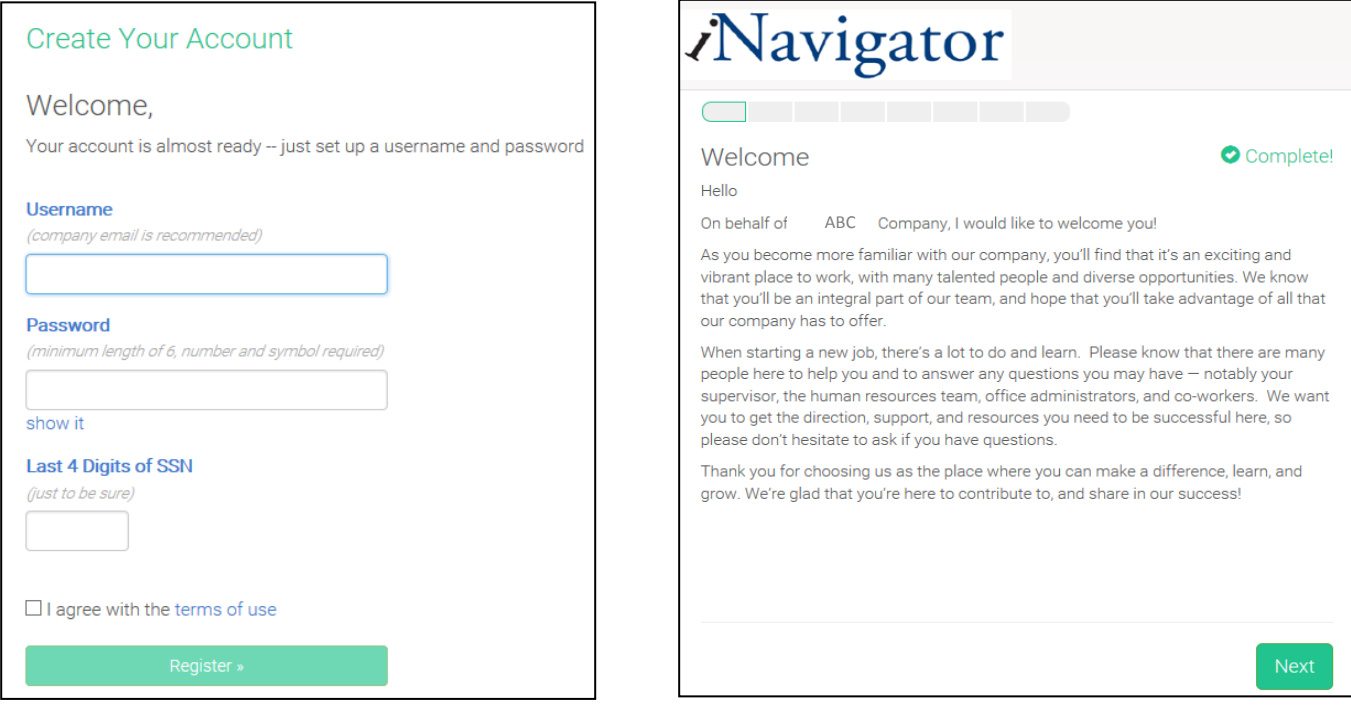

2. Once logged in, you will see any Getting Started onboarding tasks assigned to you by your employer. Enter the required information and select next to move on to the next task. You can see how far along you are through the tasks by looking at the progress bar at the top of the screen. These tasks often include reading a welcome message, providing Electronic Signature and Consent, address information, and tax information.

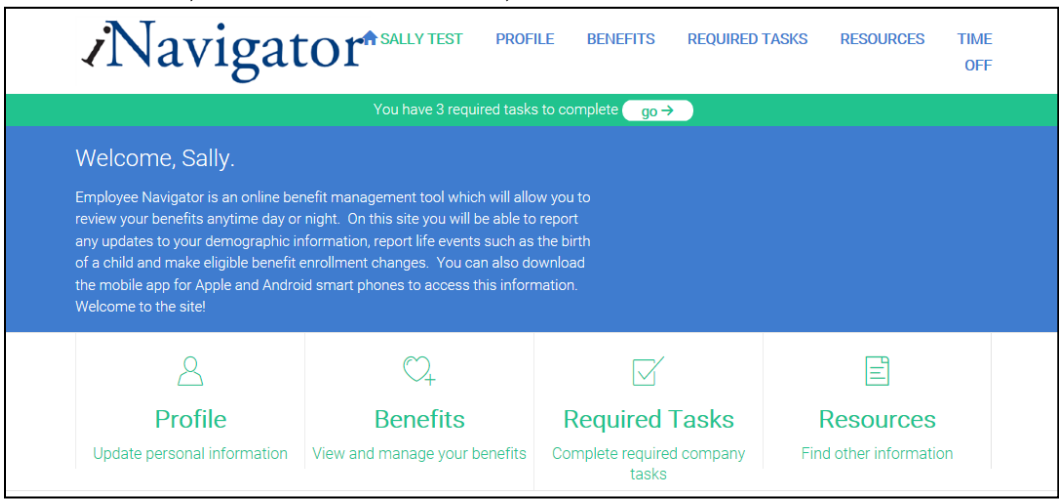

#### <span id="page-3-0"></span>**How to Enroll in Benefits:**

**1.** To enroll in benefits during New Hire Enrollment, select "Start Benefits."

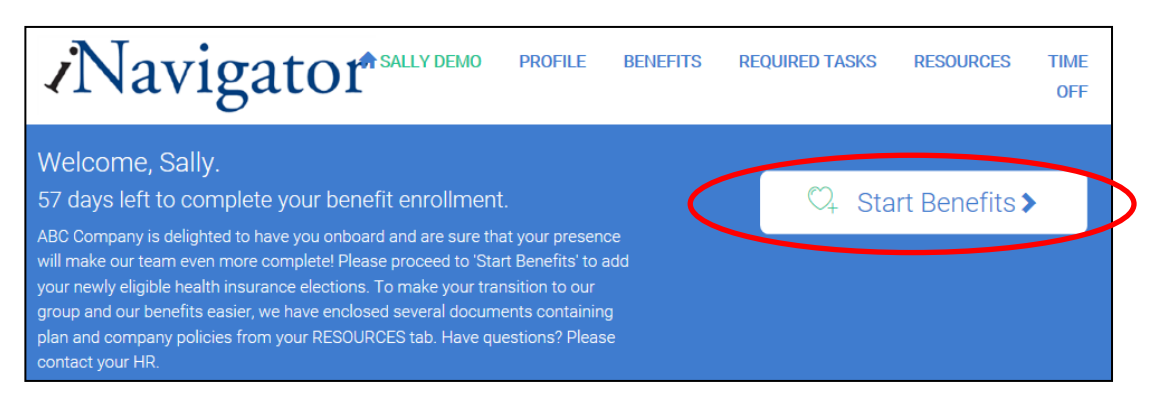

**2.** On the "Personal Information" tab, ensure that your information is current and that you have your address entered. The "Dependent Information" tab is where you will enter information regarding your spouse or children (you may enter this information even if you chose not to enroll your dependents on your benefit plans). *Be sure to continue selecting save.*

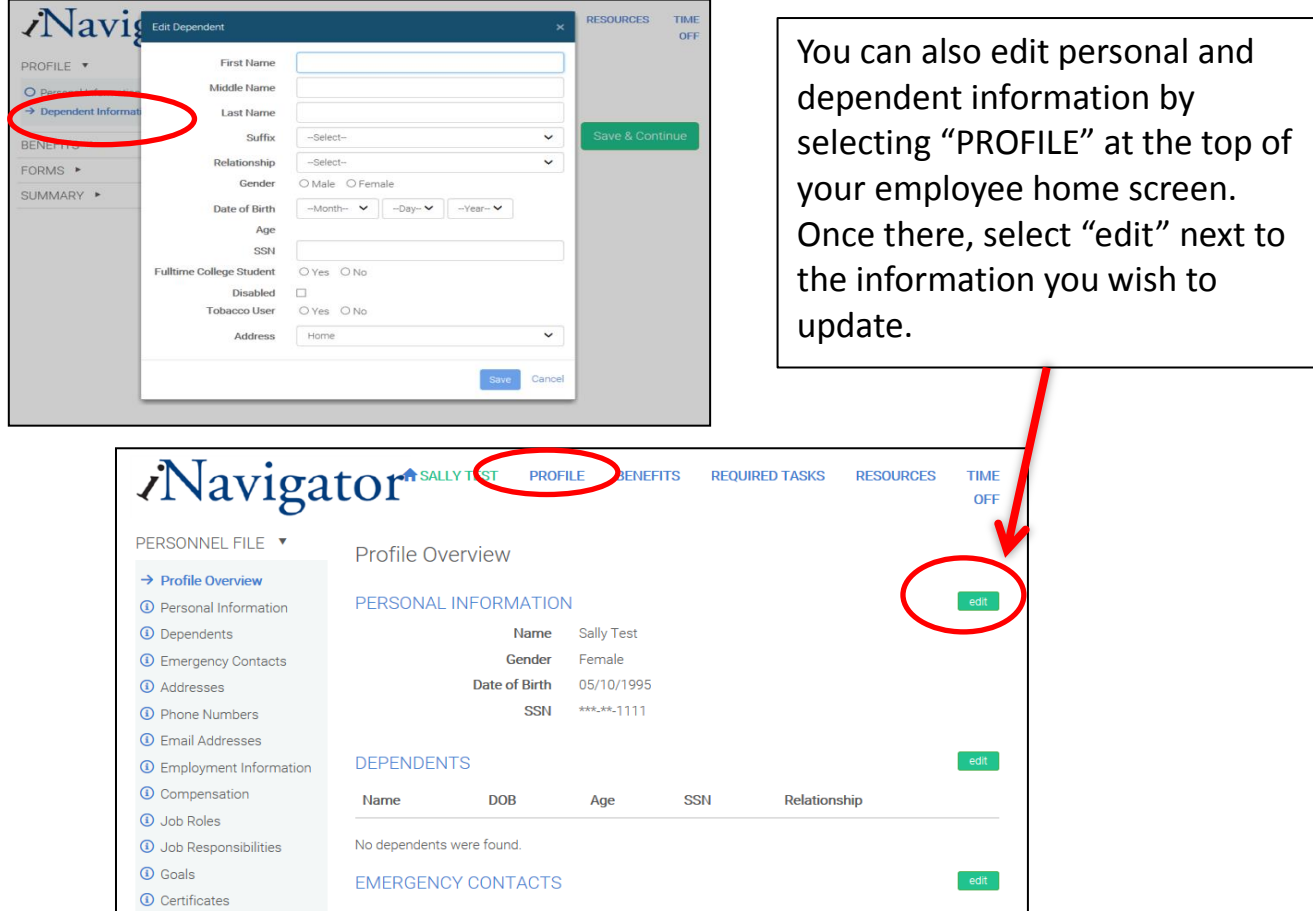

**3.** When selecting a benefit plan, you can compare all available plans or view the details of a specific plan by selecting "Compare" or "Details." This opens a window that allows you to compare costs and details of the different plans side-by-side. To select a plan, click "Select Plan", then "Save & Continue."

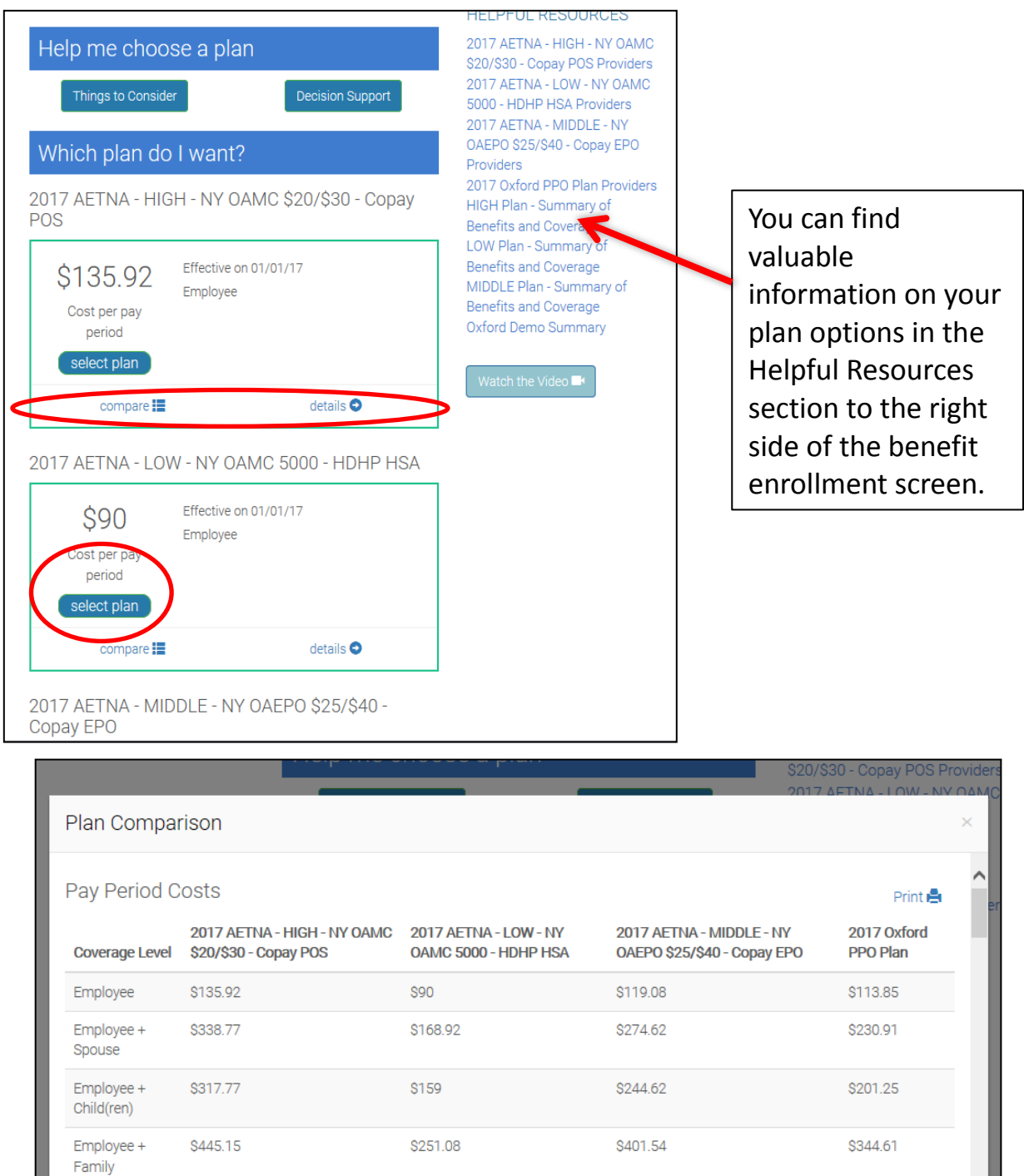

- **4.** When choosing a benefit plan, you have the ability to select any dependents you would also like to provide coverage for. Simply select the circle next to the name of the person you would like to add to your benefits.
	- a. *Note: If your child or spouse is ineligible for a plan, iNavigator will inform you that one of your selected dependents is ineligible. Check the eligibility rules of the plan under plan details to determine why this may be.*

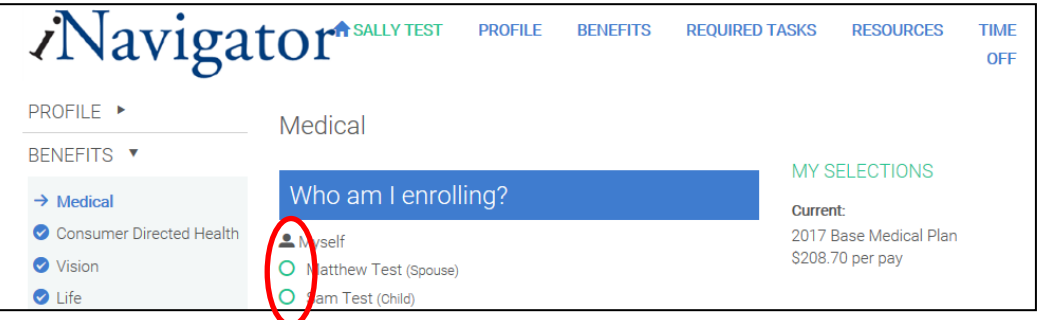

- **5.** You can also elect not to enroll in any plan by selecting "Don't want this benefit?" and entering your reason for declining coverage.
- **6.** Follow the same steps for any other benefit options available to you (i.e. dental, vision, AD&D, life, etc.). *Note: For Life plans, you MUST designate a beneficiary.*
- **7.** Once you have finished electing your benefits, you will be brought to your Enrollment Summary where **you must select agree** in order for your enrollments to be processed. *Your benefits elections will not be processed until you click AGREE.*

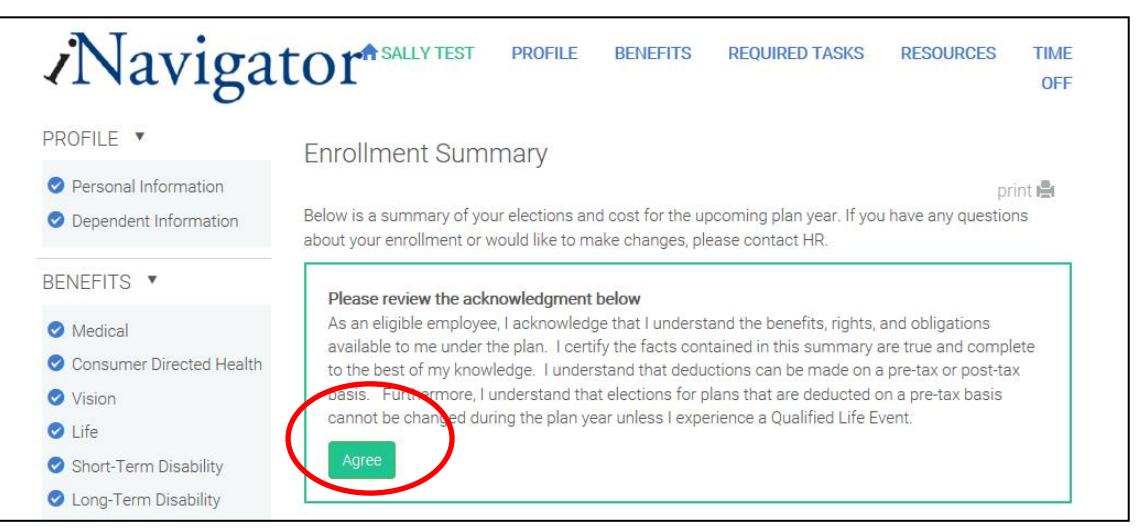

*Note: The enrollment process during Open Enrollment will be the same. Open Enrollment is a special enrollment period that allows you to make changes to your benefit elections once a year absent a qualifying life event.*

#### <span id="page-6-0"></span>**Defining a Qualifying Life Event:**

iNavigator will allow you to make changes to your benefits within 30 days of a qualifying life event. If you have missed this deadline, please contact your Human Resources Office for assistance. **Qualified life events include (but are not limited to):** 

- Marriage
- Divorce
- Legal separation
- Birth
- Death
- Adoption (or placement for adoption) of a dependent
- Death of your spouse or a dependent
- Change in the eligibility status of a dependent
- Termination or commencement of your spouse's employment
- Change in benefit eligibility due to you or your spouse moving from part-time to full-time employment (or vice versa)
- You or your spouse taking an unpaid leave of absence

#### <span id="page-6-1"></span>**How to Process an Enrollment Change:**

- 1. Login to your portal and select the "BENEFITS" tab at the top of the screen.
- 2. In the "Add or Adjust Coverage" tab, select the reason from the list of employee or dependent options. In the below example, marriage is selected as the reason for adding a new spouse to coverage.

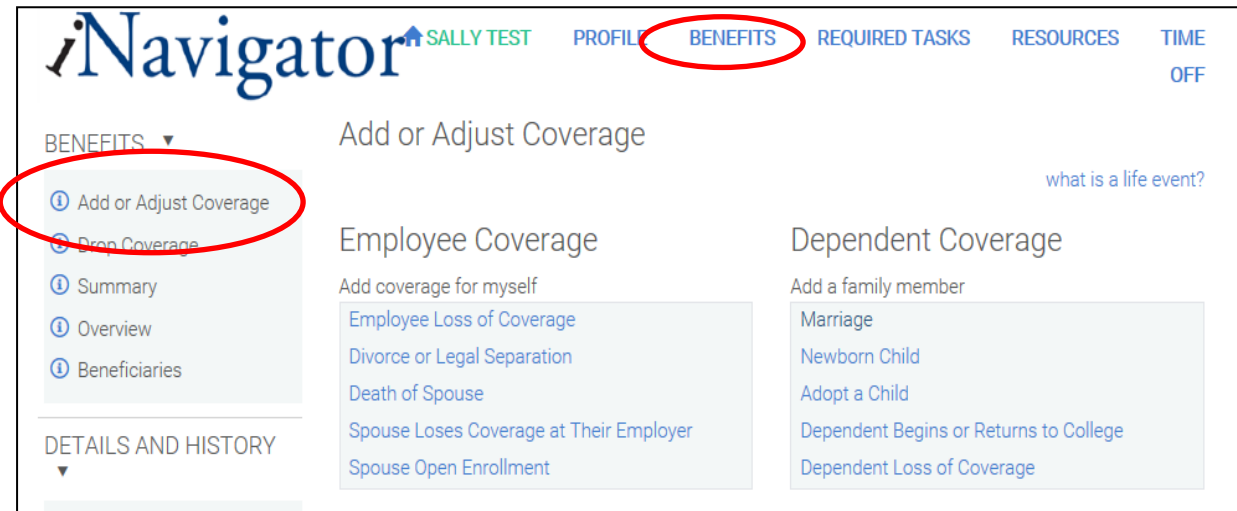

- 3. Enter the date of the qualifying event. *Remember: You have a limited number of days after the event date to process enrollment changes.*
- 4. If applicable, select the dependent you wish to add to the plan from the dependents you have entered under your profile or add a new one.
- 5. Select the benefit plans you would like to enroll yourself or your dependent in. **Be sure to save.**

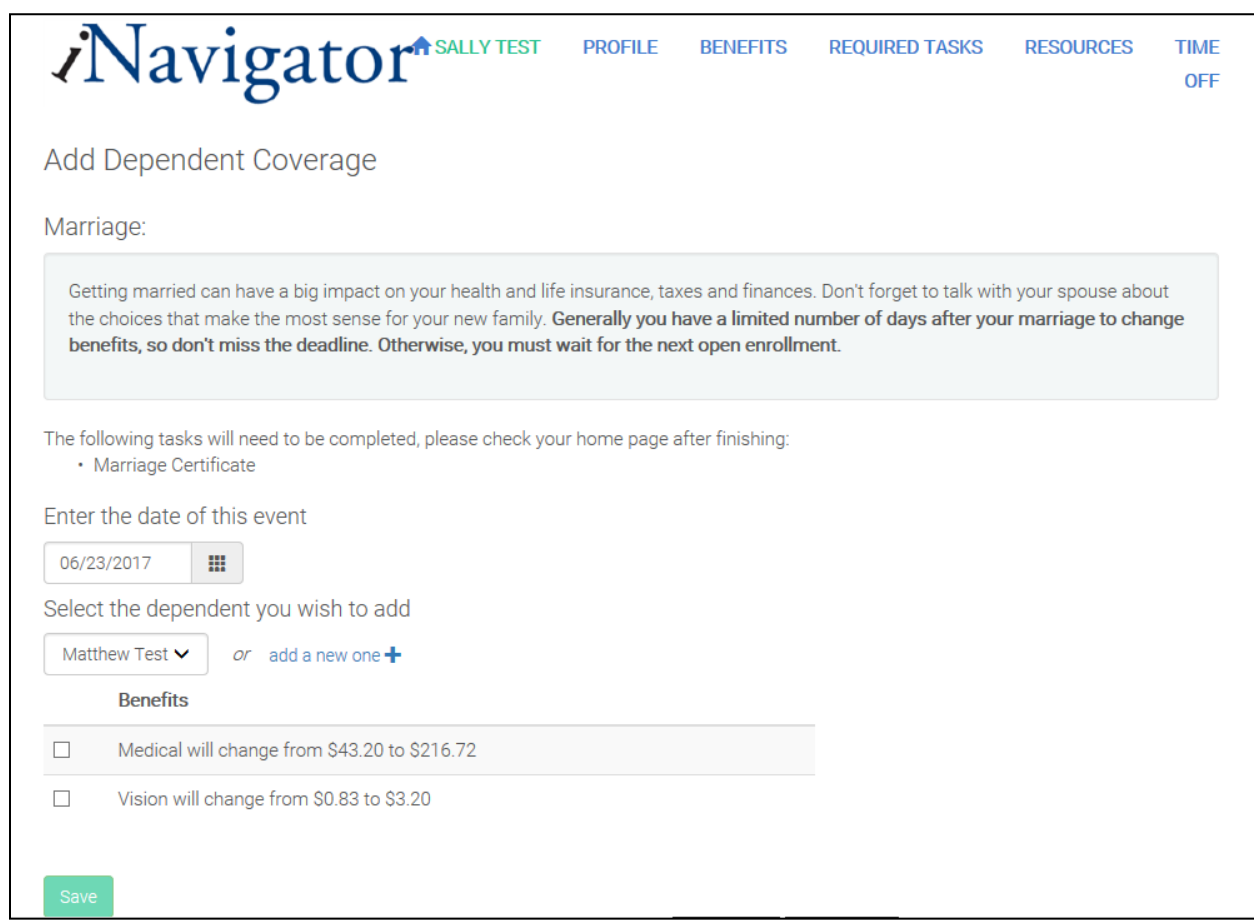

Certain life events may trigger a task that you must complete in order to process your new enrollment. In this example, you would now be tasked to upload a copy of your marriage certificate in order to provide coverage to your spouse.

#### <span id="page-8-0"></span>**How to Complete Tasks:**

1. From your home screen, you can either select "REQUIRED TASKS" at the top of the page or "Go" on the task bar across the screen to enter the task area.

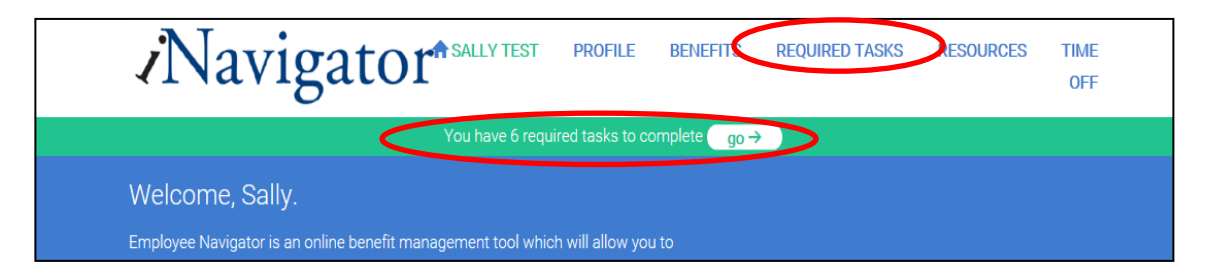

- 2. Incomplete tasks will have an open circle next to the name. Completed tasks will have a filled in circle with a check mark. Some tasks are as simple as reading the message and selecting next (i.e. a CEO Message) and some tasks require you to sign or acknowledge that you read them (i.e. E-Signature and Consent). Follow the directions on the page to complete each task.
- 3. Some tasks require you to upload a document in response. For example, after adding new spouse coverage with marriage as the life event, you may be required to upload your marriage certificate in order to add your spouse to your benefit coverage. You would simply click to add a file from your computer or drop the file on the page and select finish.

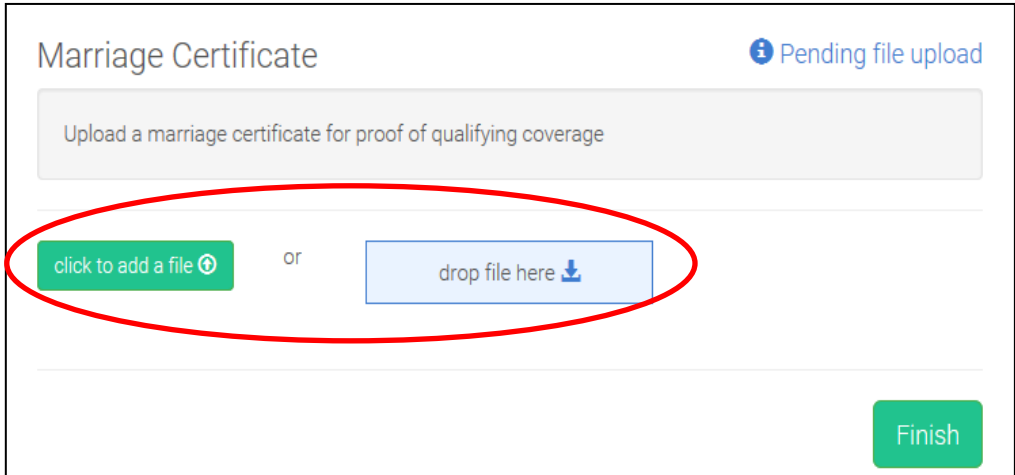

#### <span id="page-9-0"></span>**How to Access Resources:**

You have access to dozens of valuable resources about your benefits and your company through your iNavigator portal. Some of these documents can be seen when enrolling in benefits in the Helpful Resources column, but **all** documents are also stored on the Resources tab of your portal.

To access these resources, enter the RESOURCES tab from your employee home screen. Here you can see important links, news, articles, compliance documents, HR documents that pertain to your organization, and important plan and benefit documents.

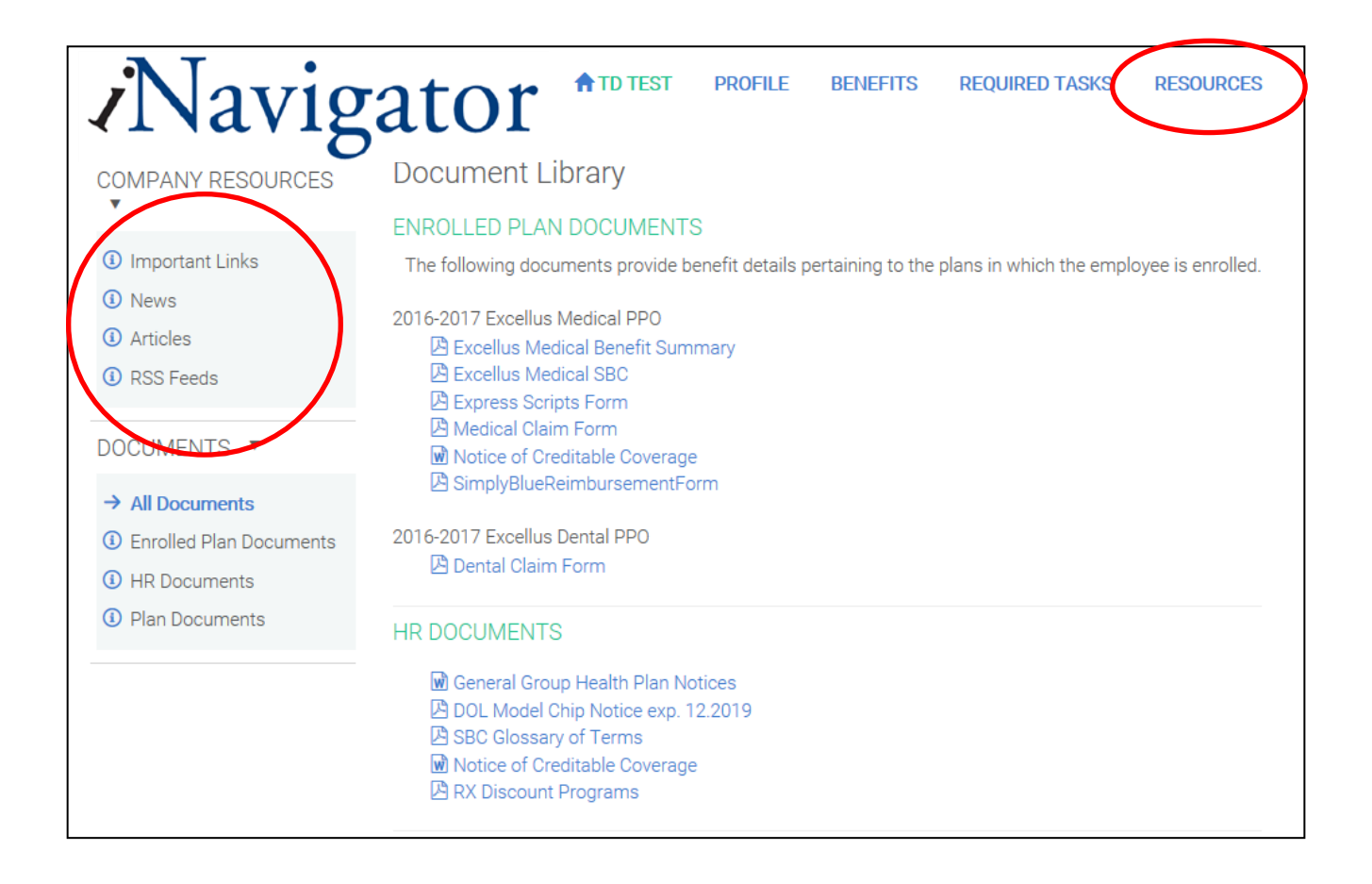

### <span id="page-10-0"></span>*Reminders and Tips*

- Always remember to press *save and continue* as you move through the benefit election process. Avoid clicking through the tabs along the left side of the enrollment screens
- Do not forget to *select AGREE* on the Enrollment Summary – your enrollments will NOT be processed until this is done
- There is only a 30 day period to make enrollment changes when a qualifying life event occurs
- It's easy to compare benefit plans! Select compare and see a side-by-side view of your options

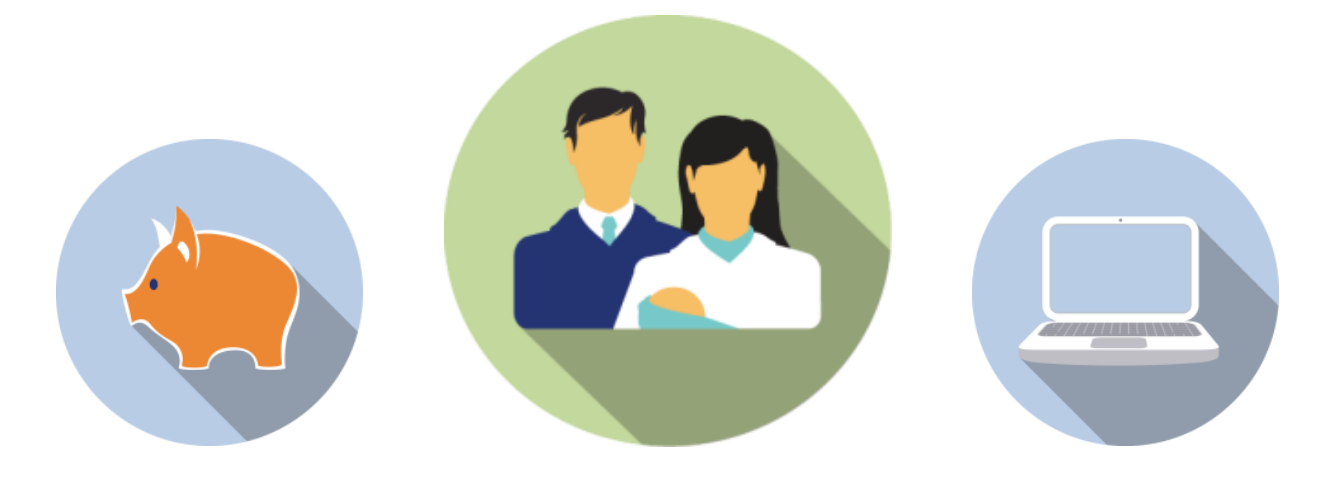